## 學習歷程檔案上傳畫面範例

- 一、上傳方式
	- (一) 進入學校首頁,登入學習歷程系統(日),並輸入帳號(學號)及密碼(身分證字號)。
	- (二) 課程成果上傳範例:

1.點選課程學習紀錄→上傳課程學習成果。

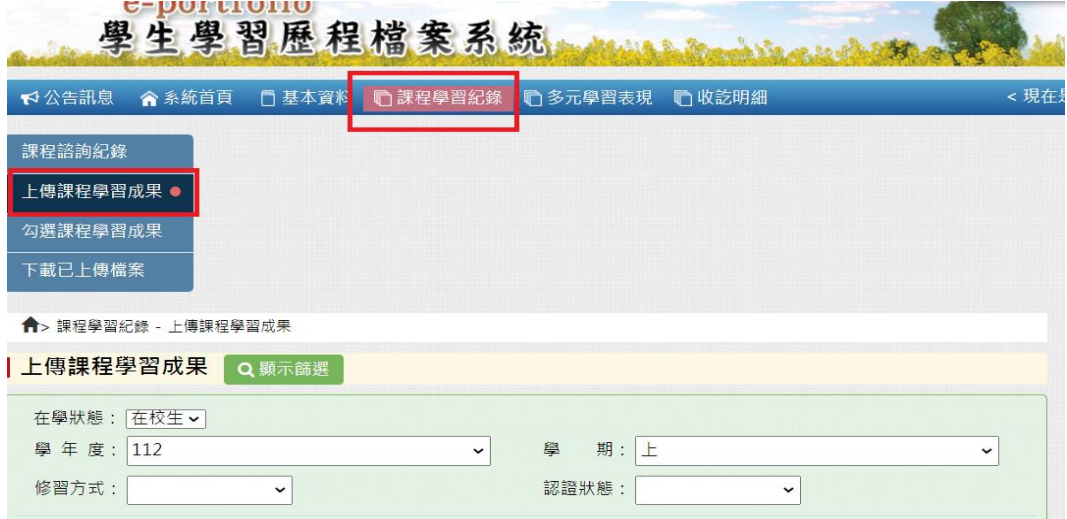

## 2.選取 112 學年度「上學期」,並按篩選。

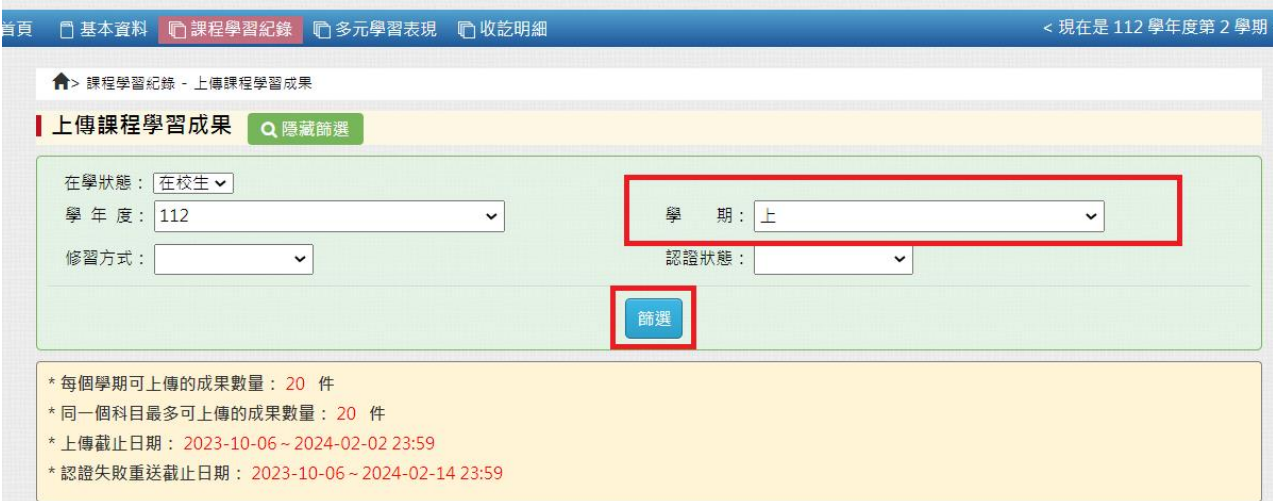

## 3.選擇要上傳的課程,拉到最右側點選新增。

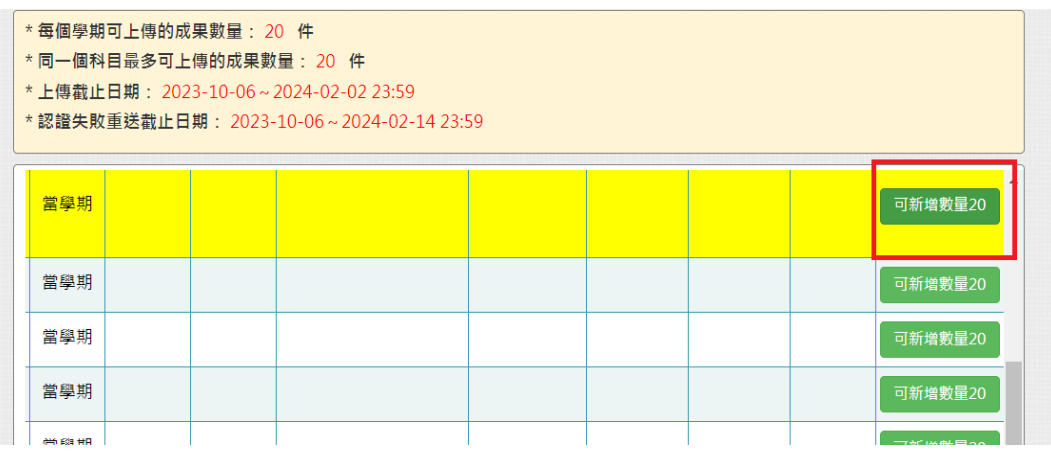

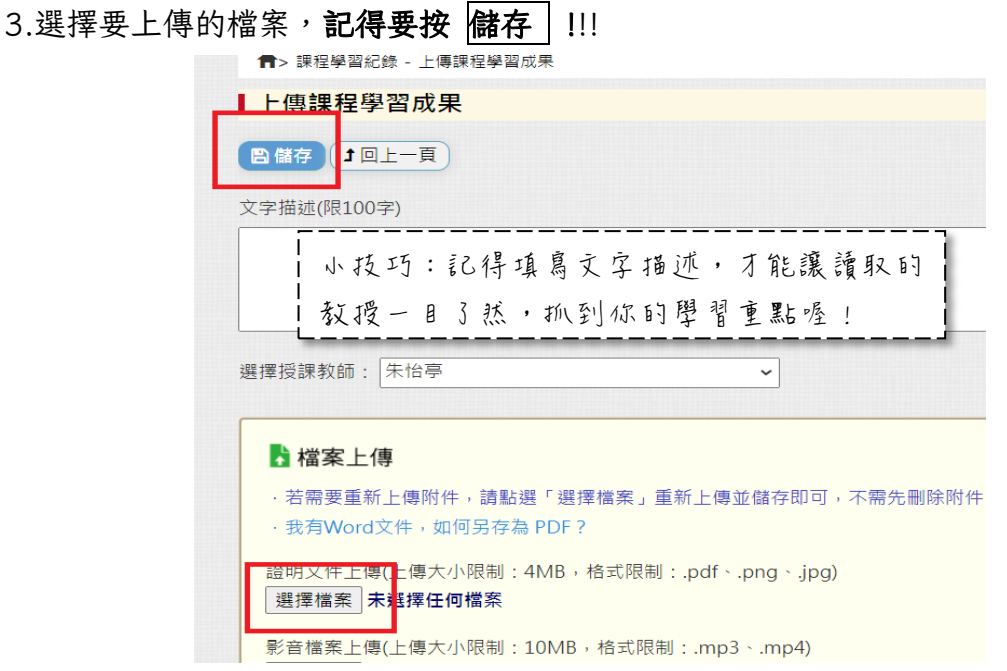

4.注意!<mark>課程成果</mark>上傳完成後一定要 送出認證 , 否則任課老師無法幫你認證學習成果。

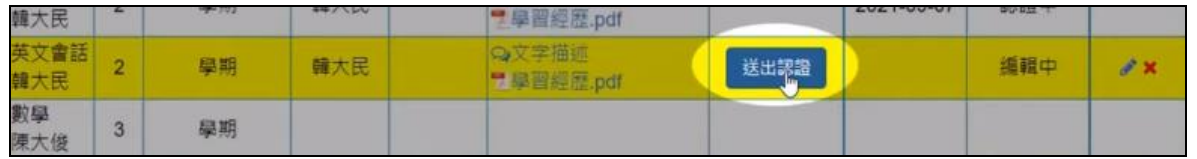

- (三) 多元表現上傳範例: (多元表現不需認證)
	- 選擇多元學習表現→選擇左側要上傳的紀錄種類→新增上傳檔案並儲存即可。

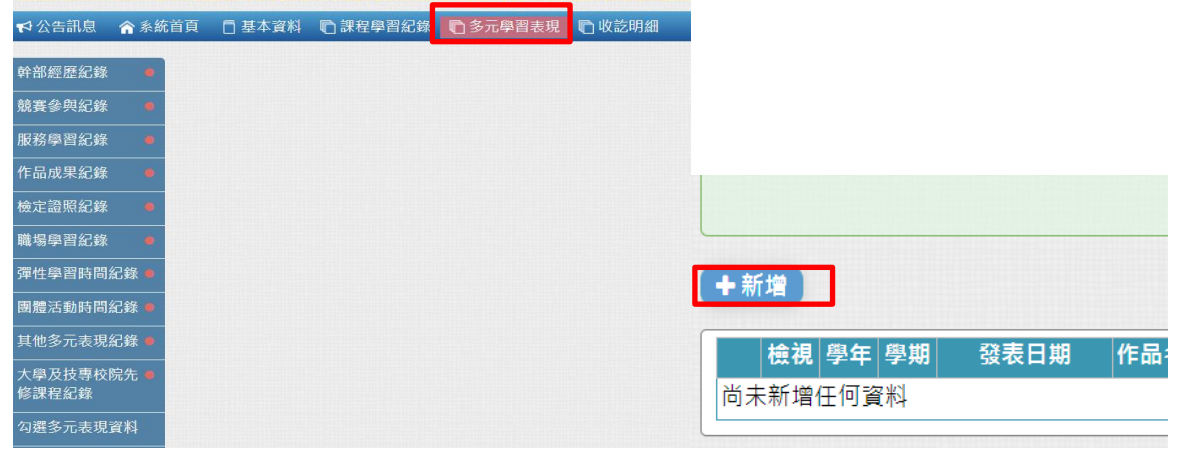

- 二、注意事項
	- (一)請使用電腦上傳較佳。
	- (二)請勿壓線上傳,避免因系統延遲或當機導致上傳失敗。